## **Лабораторна робота №8**

## **Ефект відбиття води Photoshop**

У цій лабораторній ми дізнаємось, як легко додати реалістичне відображення води до будь-якої фотографії. Створити дуже простий ефект, і ви можете додати його до будь-якої фотографії, яка вам подобається, хоча вона, як правило, найкраще працює із зображеннями, які вже не містять у них води. Ми будемо використовувати простий фільтр та карту переміщення для створення ефекту брижі води та шару регулювання відтінку / насичення, щоб надати нашій воді трохи кольору.

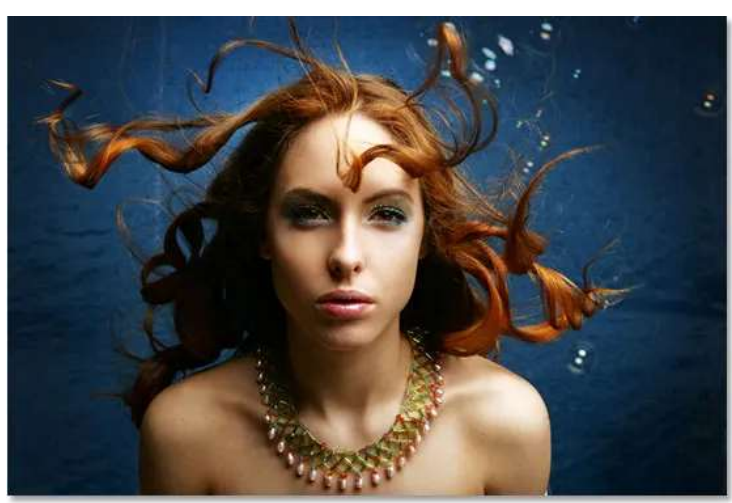

*Оригінальне зображення.* А ось як виглядатиме наш образ після додавання водного відображення:

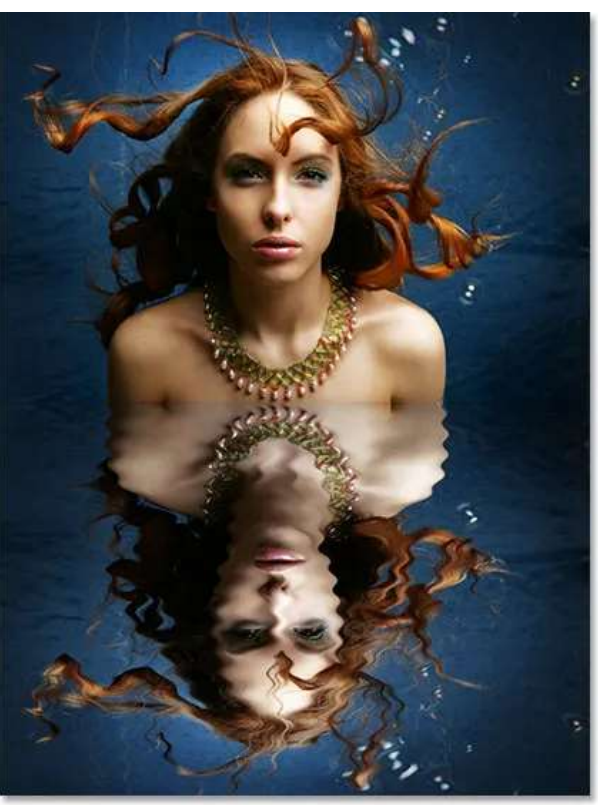

*Кінцевий результат.* **Крок 1: Скопіювати фоновий шар**

З нашим зображенням, щойно відкрився у Photoshop, ми бачимо на палітрі шарів, що в даний час у нас є один шар, фоновий шар, який містить наше зображення:

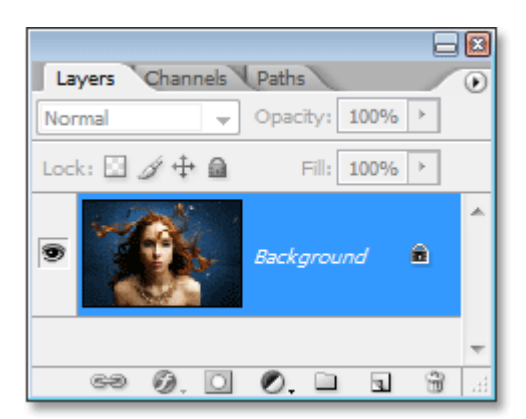

*Оригінальне зображення на шарі "Фон" у палітрі шарів.*

Нам потрібно дублювати фоновий шар, і це можна зробити за допомогою комбінації клавіш **Ctrl + J** (Win) / **Command + J** (Mac). Тепер, коли заглянемо у свою палітру шарів, можемо побачити, що у зараз два шари - початковий фоновий шар на дні та новий шар "Шар 1", над ним - дублікат:

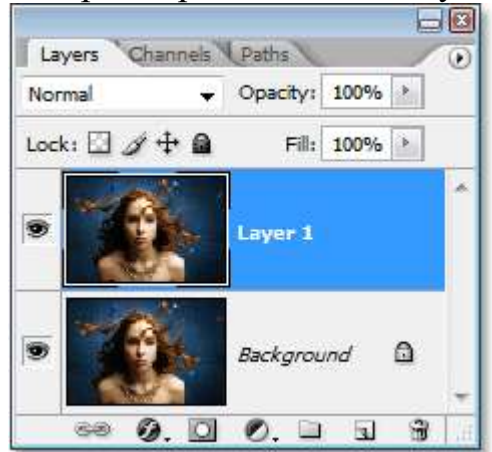

*Натисніть "Ctrl + J" (Win) / "Command + J" (Mac) для дублювання фонового шару.*

### **Крок 2: Додайте більше полотна на нижній частині документа**

Ми збираємося додати своє відображення у воді під зображенням, тому давайте додамо трохи полотна в нижній частині нашого документа, щоб звільнити місце для нашого відображення. Для цього перейдіть до меню **Зображення** у верхній частині екрана та виберіть **Розмір полотна**. Це відкриє діалогове вікно "Розмір полотна" Photoshop. Найпростіше зробити це додати в два рази більше місця для полотна, ніж у нас, але ми хочемо лише, щоб він відображався внизу документа, а не над ним або з обох боків, тому нам потрібно сказати Photoshop, де саме ми хочемо, щоб це зайве місце для полотна пройшло.

Спочатку введіть **100** для **висоти** і встановіть вимірювання у **відсотках**, як обведено червоним кольором внизу. Залиште параметр Ширина встановити на 0. Потім переконайтесь, що параметр Відношення встановлено, що повідомляє Photoshop, щоб він мав на 100% більше місця для полотна, ніж у нас вже є. Внизу опції "Відносна" розміщена сітка квадратів 3х3. Тут ми повідомляємо Photoshop, де хочемо розмістити наш додатковий простір для полотна. Клацніть всередині квадрата посередині верхнього ряду (знову як обведено внизу). Це повідомляє Photoshop не розміщувати жодного зайвого місця на полотні над документом, а натомість розміщувати його внизу:

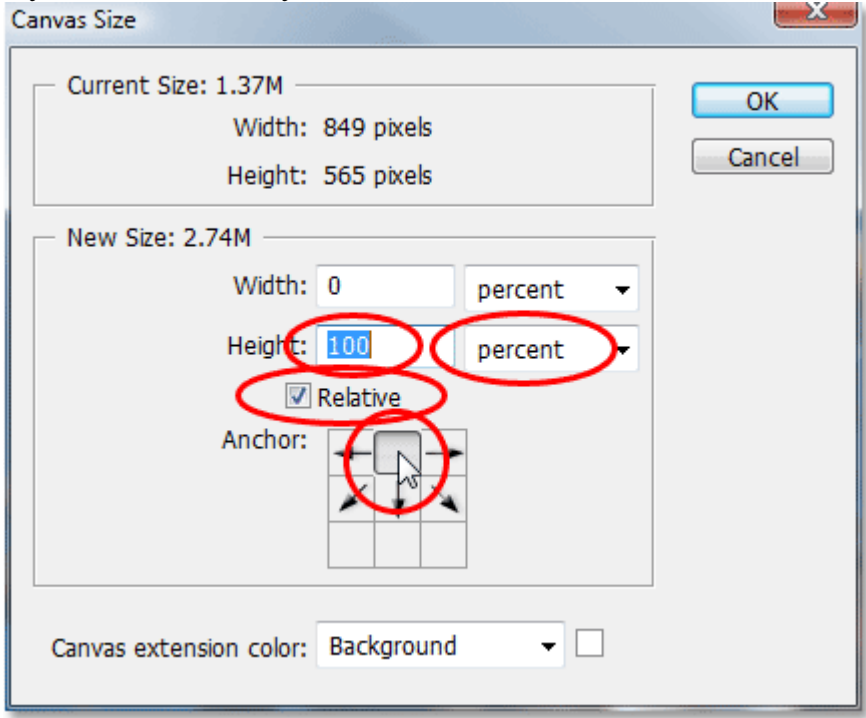

*Додайте більше місця для полотна за допомогою діалогового вікна "Розмір полотна".*

Натисніть кнопку ОК, щоб вийти з діалогового вікна, і Photoshop додасть додатковий простір полотна в нижній частині зображення:

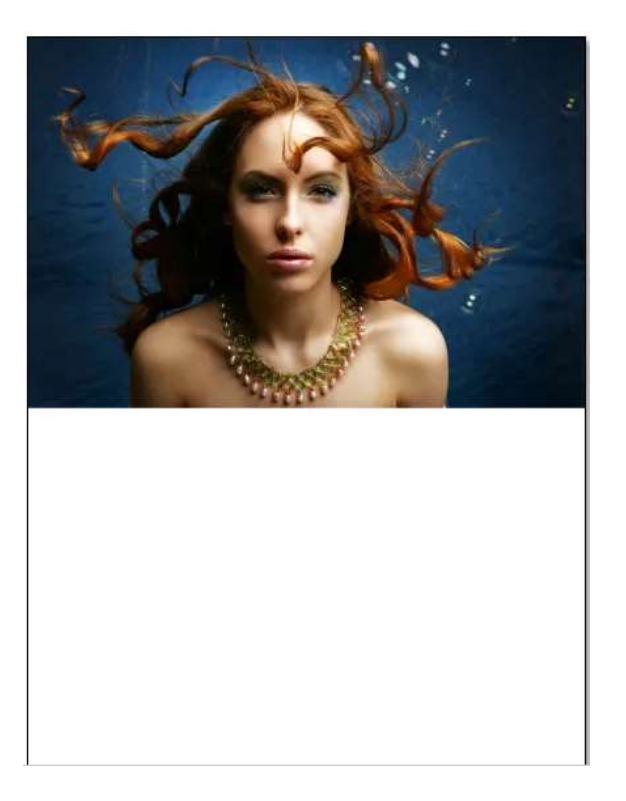

*Висота документа тепер збільшилась удвічі, а додатковий простір полотна додано внизу.*

### **Крок 3: Переверніть верхній шар вертикально**

Для того, щоб створити своє відображення, нам потрібно перевернути своє зображення догори дном, тому давайте зробимо це. Вибравши верхній шар у палітрі шарів, перейдіть до меню « **Правка** » у верхній частині екрана, виберіть « **Трансформувати»** та виберіть « **Перевернути вертикаль»** . Photoshop переверне зображення догори дном в документ:

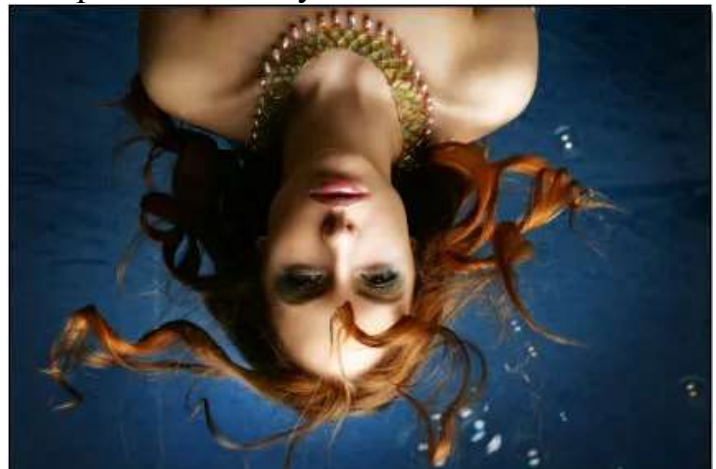

*Перейдіть до редагування> Перетворити> Перевернути вертикально, щоб перевернути зображення на верхньому шарі догори дном.*

### **Крок 4: Перетягніть перевернуте зображення до нижньої частини документа**

Нам потрібно, щоб перевернуте зображення знаходилося внизу документа, тому візьміть свій **інструмент Move Tool** з палітри інструментів або натисніть **V** на клавіатурі для ярлика:

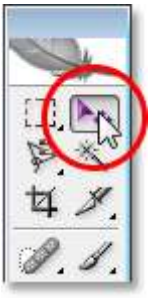

*Виберіть інструмент "Переміщення".*

Потім, вибравши інструмент "Перемістити", клацніть всередині документа та перетягніть перевернуте зображення донизу, доки його верхня частина не вишикується нижньою частиною вихідного зображення над ним. Утримуючи **Shift** під час перетягування, щоб перетягнути його прямолінійно:

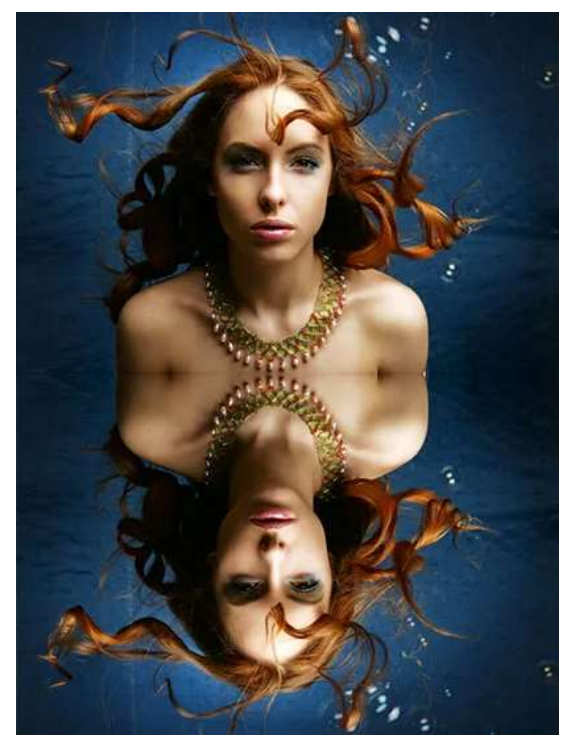

*Перетягніть перевернуте зображення вниз під оригінал.* **Крок 5: Додайте новий порожній шар**

Тепер, коли у нас є наше перевернуте зображення, ми можемо почати створювати свій ефект пульсації води. По-перше, нам потрібно додати новий порожній шар у верхній частині палітри шарів, тому, якщо все ще вибрано "Шар 1", натисніть на піктограму **Новий шар** у нижній частині палітри шарів:

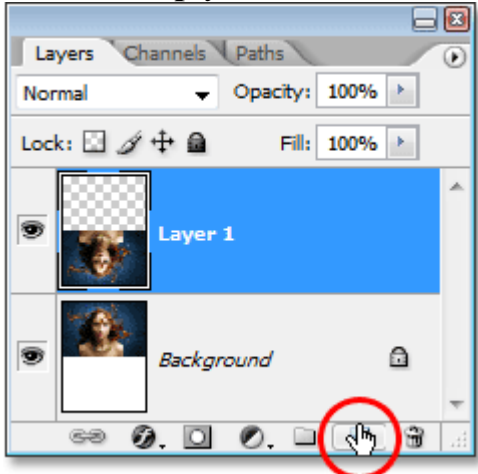

*Додайте в документ новий порожній шар.* **Крок 6: Заповніть новий шар білим кольором**

Ми збираємося заповнити наш новий порожній шар білим кольором. Якщо білий колір не є вашим кольором тла, натисніть **D** на клавіатурі, що скине кольори переднього плану та фону Photoshop, зробивши чорним кольором переднього плану та білим кольором фону. Потім використовуйте комбінацію клавіш **Ctrl + Backspace** (Win) / **Command + Delete** (Mac), щоб заповнити новий шар кольором фону (білий). Ваш документ буде заповнений суцільним білим кольором.

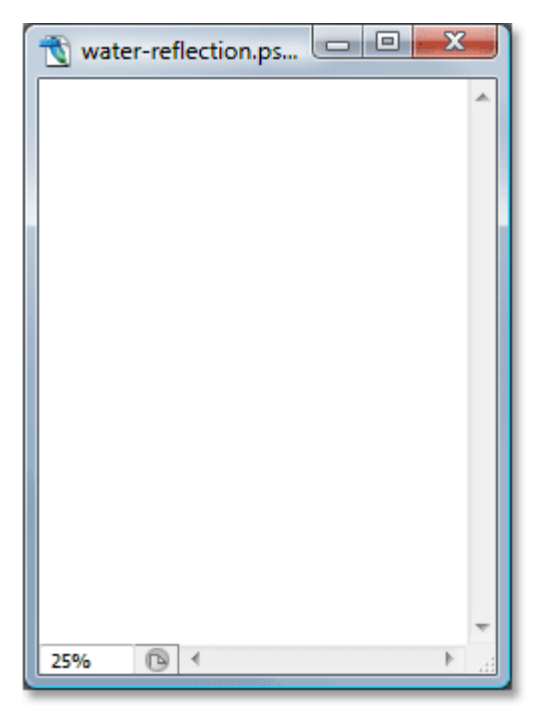

*Все зображення зараз заповнене білим кольором.*

**Крок 7: Застосуйте фільтр "Напівтоновий візерунок", щоб створити чорно-білі горизонтальні лінії**

Перейдіть до меню « **Фільтр** » у верхній частині екрана, оберіть « **Ескіз»**, а потім виберіть « **Шаблон напівтони»** . Це відображає Галерею фільтрів Photoshop (у Photoshop CS та вище), встановлену на параметри фільтра "Шаблон напівтонових зображень" праворуч, з великим попереднім переглядом ефекту зліва. Ми будемо використовувати цей фільтр, щоб додати до зображення ряд чорно-білих горизонтальних ліній. Ці лінії стануть нашими брижами води. Чим більше у нас ліній, тим більше буде пульсацій.

По-перше, ми хочемо переконатися, що ми створюємо лінії, а не крапки або кола, тому встановіть для параметра **Тип шаблону** значення " **Лінії"** . Ми контролюємо кількість рядків, регулюючи параметр **Розмір** . Нижчі значення дають нам більше рядків, оскільки ми зменшуємо розмір кожного рядка, а більш високі значення дають нам менше, але товстіші. Будемо встановлювати значення "Розмір" на 7, що, найкраще підходить для зображення. Ви можете самостійно експериментувати з цим значенням. Параметр « **Контраст»,** розташований нижче, визначає, наскільки гострі краї ліній. Більш низькі значення дають більш м'які лінії, а білі, а білі, -. Встановіть це значення до **50,** щоб надати лініям гострі краї. Ми їх миттєво пом'якшимо за допомогою фільтра «Розмиття» Гаусса:

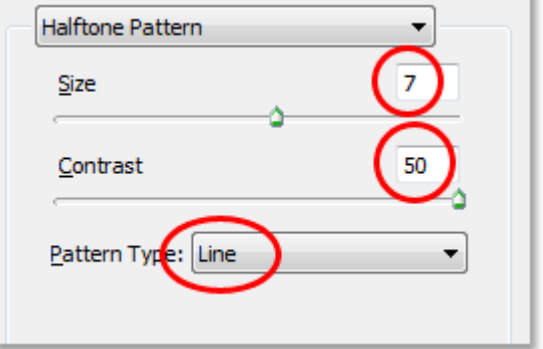

*Відрегулюйте параметри фільтра «Шаблон напівтонового шаблону», щоб створити ряд чорно-білих ліній через зображення.*

Коли ви закінчите, щоб вийти з діалогового вікна, натисніть кнопку ОК, і Photoshop заповнить зображення зверху вниз чорно-білими лініями:

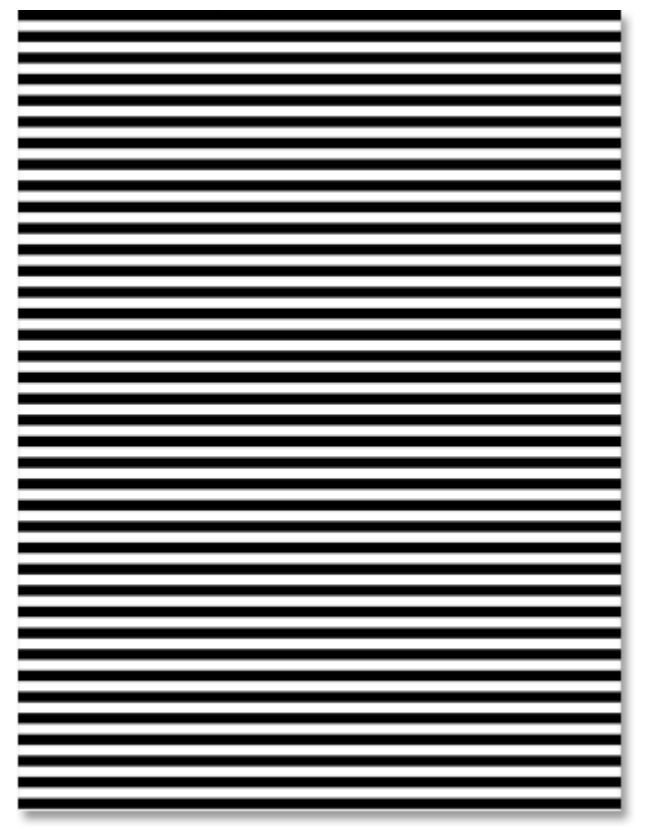

*Тепер зображення заповнене чорно-білими горизонтальними лініями.* **Крок 8: Нанесіть фільтр "Розмиття Гаусса" на лінії**

Перш ніж ми зможемо використовувати наші чорно-білі лінії як водяні брижі, нам потрібно їх згладити і створити приємні, плавні переходи між ними. Для цього зайвий раз перейдіть до меню « **Фільтр** », виберіть « **Розмиття»**, а потім оберіть «Розмиття Гаусса», що відображає діалогове вікно «Розмиття Гаусса». Слідкуйте за своїм зображенням і перетягніть повзунок у нижній частині діалогового вікна, щоб збільшити значення **радіуса,** поки лінії не мають до них дуже м'якого краю. Для невеликого зображення добре працює радіус значення близько 4 пікселів. Якщо ви використовуєте зображення більшого розміру з високою роздільною здатністю, вам потрібно буде встановити більш високе значення:

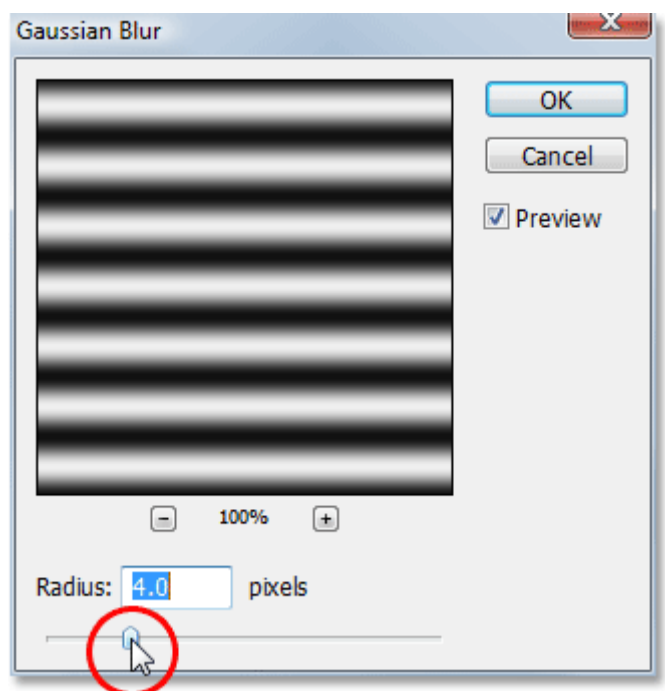

*Використовуйте фільтр Gaussian Blur для згладжування країв ліній.*

Клацніть OK, щоб вийти з діалогового вікна та застосувати розмиття до рядків.

## **Крок 9: Скопіювати шар рядків як новий документ**

Ми збираємося створити абсолютно новий документ із нашого шару рядків, який потім використовуватимемо як мапу переміщення для наших бризок води. Вибравши шар ліній, перейдіть до меню **шару** у верхній частині екрана та виберіть "Дублікат шару", який відображає діалогове вікно "Дублікат шару". У параметрах "Пункт призначення" натисніть на стрілку вниз праворуч від параметра " **Документ** " та встановіть її на " **Нове"**, що створить новий документ Photoshop з нашого шару:

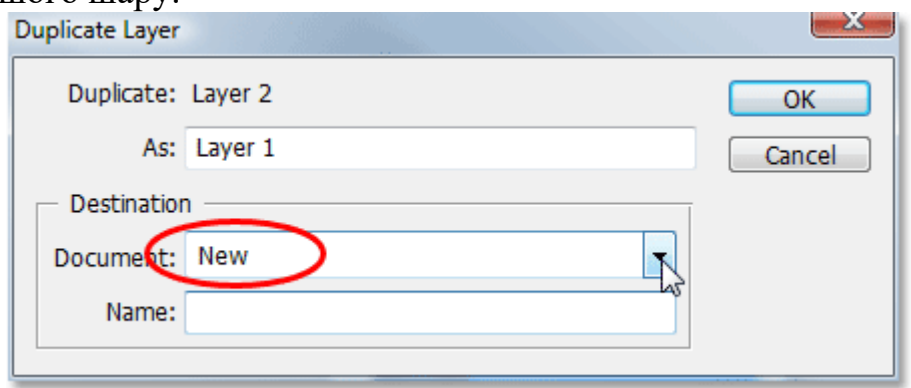

*В діалоговому вікні "Дублікат шару" встановіть параметр "Документ" на "Нове".*

Натисніть кнопку ОК, щоб вийти з діалогового вікна, і ваш шар відкриється в новому документі на екрані.

# **Крок 10: Збережіть новий документ і закрийте його**

Цей новий документ, який ми створили, стане нашою картою переміщення, але перш ніж ми зможемо ним скористатися, нам потрібно зберегти його. Ми також будемо закривати його після того, як ми зберегли його, оскільки він більше не потребуватиме його відкривати, і найпростіший спосіб виконати обидва ці завдання - це просто закрити документ. Коли ви намагаєтесь закрити його, Photoshop зробить вас таким, як ви хочете зберегти документ перед його закриттям. Натисніть **Так** :

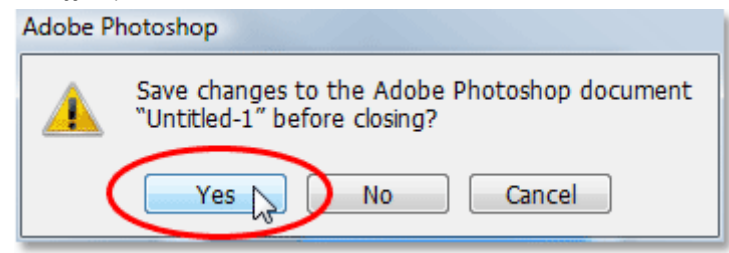

*Виберіть "Так", коли Photoshop запитає, чи бажаєте ви зберегти документ перед його закриттям.*

Photoshop відобразить діалогове вікно " **Зберегти як** ". Ви можете назвати ваш новий документ усім, що вам подобається. Не забудьте зберегти його у форматі .PSD Photoshop, оскільки це єдині файли, які Photoshop може використовувати як карту переміщення. Ви, ймовірно, захочете зберегти документ на своєму робочому столі, оскільки нам потрібно буде його знову знайти.

#### **Крок 11: Видаліть шар рядків**

Тепер, коли ми використали наші чорно-білі лінії для створення файлу, який ми будемо використовувати як нашу карту переміщення, ми можемо позбутися від нього. Для цього просто натисніть на нього та перетягніть його вниз на піктограму смітник у нижній частині палітри Шари:

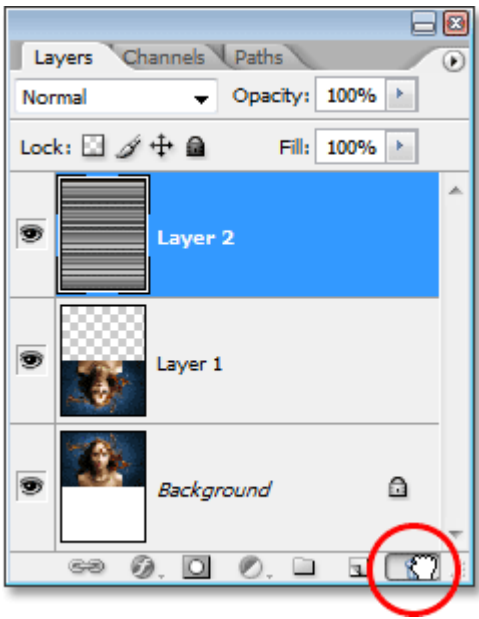

*Клацніть та перетягніть шар рядків ("шар 2") на смітник у нижній частині палітри шарів, щоб видалити його.*

#### **Крок 12: Об'єднайте два шари на новий шар**

Перш ніж ми можемо додати використовувати нашу карту переміщення, нам потрібно об'єднати два шари зображень на новий шар над ними. Для цього, вибравши "Шар 1", використовуйте комбінацію клавіш **Shift + Ctrl + Alt +** 

**E** (Win) / **Shift + Command + Option + E** (Mac). Здається, що в документі нічого не відбулося, але якщо ми подивимось на палітру шарів, ми можемо побачити, що обидва шари були об'єднані в новий шар у верхній частині:

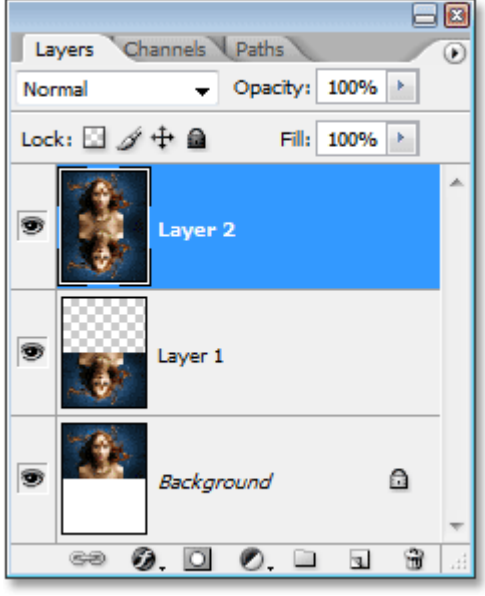

*Зараз обидва шари об'єднані в новий шар, "шар 2".*

**Крок 13: Використовуйте фільтр "Відмінити", щоб створити брижі води**

Ми готові створити наші брижі води за допомогою створеної нами картки переміщення. З новим об'єднаним шаром, обраним у палітрі шарів, поверніться до меню « **Фільтр** » у верхній частині екрана, виберіть « **Спотворити»** та виберіть « **Змінити»** .

Це відкриває діалогове вікно фільтру Photoshop "Displace". Саме тут ми визначаємо силу нашого ефекту пульсацій, і робимо це за допомогою **горизонтальної шкали** вгорі. Встановимо значення 4, що дасть реалістичний ефект пульсації. Ви можете поекспериментувати з цим значенням і за власним зображенням. Якщо встановити його занадто високо, то це створить занадто багато горизонтальних спотворень, і ви втратите реалізм.

Для створення ефекту нам не потрібні вертикальні спотворення, тому встановіть для параметра " **Вертикальна шкала** " значення **0** . Також переконайтесь, що вибрано **пікселі Stretch To Fit** та **Repeat Edge** :

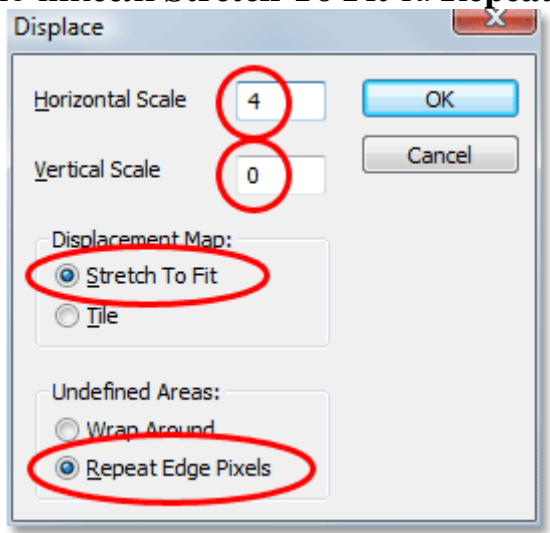

*Перейдіть до Фільтр> Спотворити> Змінити, щоб відкрити діалогове вікно Змінити.*

У верхньому правому куті діалогового вікна натисніть кнопку ОК, і Photoshop запитає, який файл ви хочете використовувати як карту переміщення. Виберіть файл, який ви нещодавно зберегли і натисніть кнопку "Відкрити". Потім Photoshop застосує карту переміщення до всього зображення, створивши наші водні брижі:

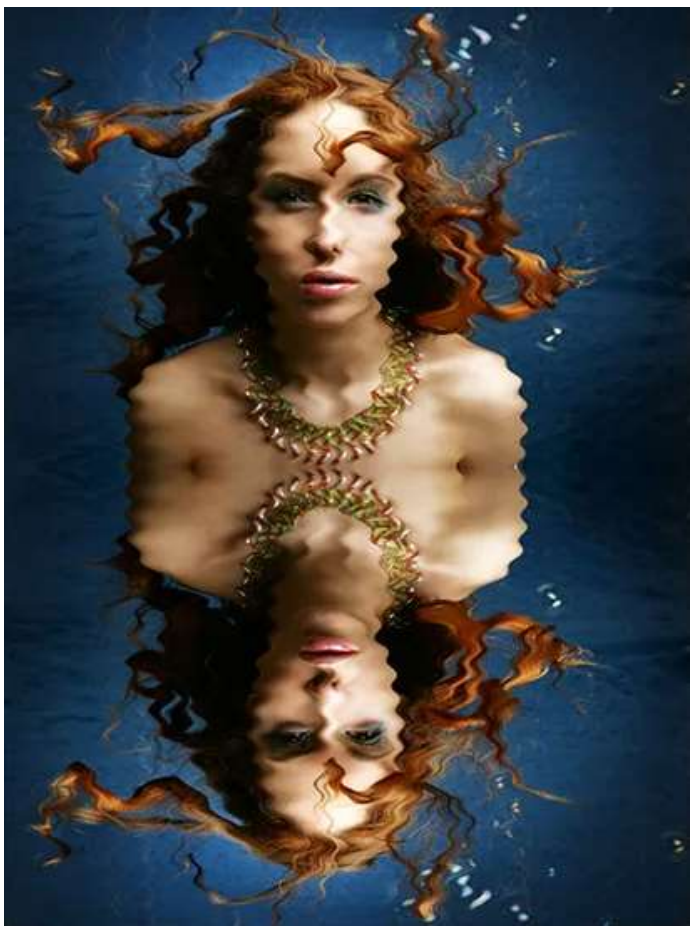

*Зображення після застосування нашої карти переміщення з фільтром "Displace".*

#### **Крок 14: Сховайте брижі зверху за допомогою шару маски**

Звичайно, у нас зараз невелика проблема. Ми додали свій ефект пульсації води до всього зображення, і нам хотілося цього лише в нижній половині. Ми можемо це легко виправити, використовуючи маску шару. По-перше, **клацніть Ctrl** (Win) / **Command-клацніть** (Mac) безпосередньо на ескізі для "Шар 1" в палітрі "Шари", щоб розмістити вибір навколо перевернутого зображення в нижній частині документа:

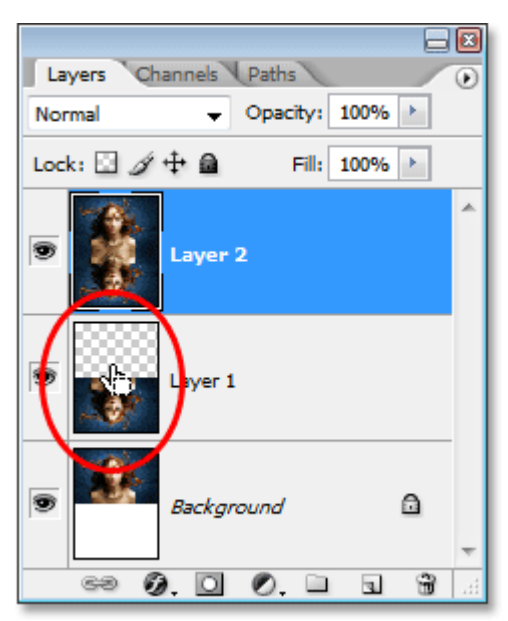

*Клацніть правою кнопкою миші (Win) / "Control-click" (Mac) безпосередньо на мініатюрі рівня 1 в палітрі "Шари", щоб розмістити вибір навколо відвернутого зображення.*

Ви побачите, що виділення відображаються біля нижньої половини зображення у вашому документі. Тепер із вибраним об'єднаним шаром натисніть на значок **маски шару** в нижній частині палітри шарів:

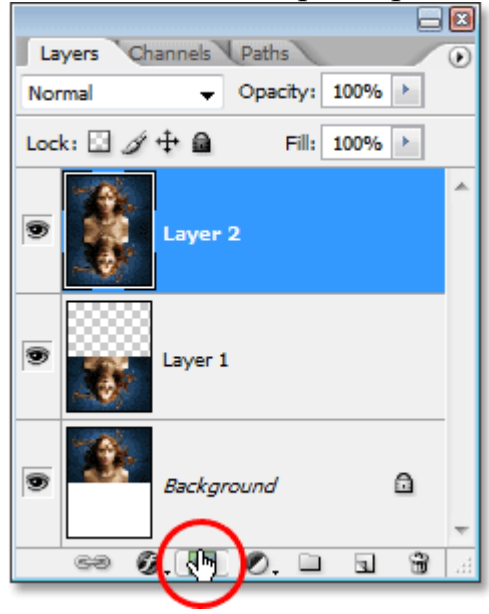

*Клацніть на піктограмі "Маска шару", щоб додати маску шару до об'єднаного шару у верхній частині палітри шарів.*

Photoshop додасть маску шару до об'єднаного шару, і оскільки у нас було виділення навколо нижньої половини нашого документа, коли ми додали маску шару, залишається видимою лише нижня половина об'єднаного шару. Верхня половина стає прихованою від перегляду, видаляючи небажані водні брижі з тієї частини зображення:

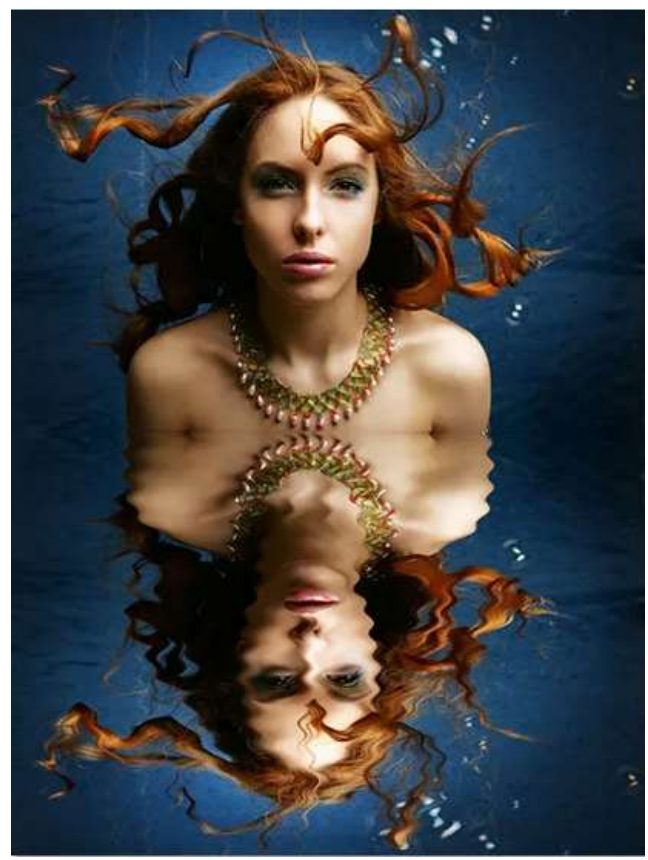

*Ефект пульсації тепер прихований від верхньої половини зображення після нанесення маски шару.*

# **Крок 15: Нанесіть фільтр "Gaussian Blur" на маску шару**

Перш ніж ми додамо завершальний штрих за допомогою забарвлення води, давайте трохи пом'якшимо край шару маски, щоб не було такої різкої лінії розмежування між зображенням зверху та водою внизу. Для цього ми будемо використовувати фільтр Gaussian Blur, і оскільки ми хочемо застосувати його до маски шару, нам потрібно спочатку вибрати маску. Це можна зробити, натиснувши на мініатюру маски шару в палітрі шарів:

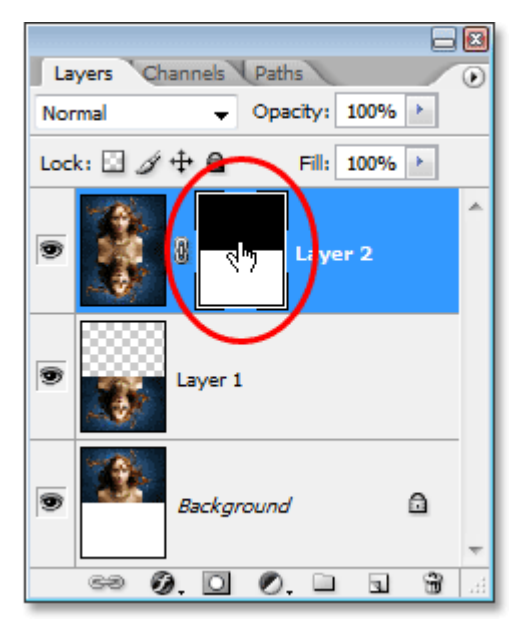

*Клацніть на мініатюрі маски шару на палітрі шарів, щоб вибрати маску шару.*

Ви можете сказати, що маска шару тепер вибирається білим виділенням навколо її ескізу. Ми застосуємо фільтр Gaussian Blur до маски, тому поверніться до меню **Filter**, виберіть **Blur** ще раз, а потім виберіть **Gaussian Blur** . Коли з'явиться діалогове вікно, просто натисніть кнопку OK, щоб застосувати те саме значення радіуса, яке ми використовували раніше.

## **Крок 16: Розфарбуйте воду за допомогою шару регулювання відтінку / насичення**

Давайте закінчимо все зараз, додавши до нашої води лише натяк на синій, і для цього будемо використовувати шар коригування відтінку / насичення. Ми хочемо, щоб регулювальний шар впливав лише на нижню половину зображення, де є брижі води, тому, утримуючи клавішу **Alt** (Win) / **Option** (Mac), натисніть на піктограму **New Adjustment Layer** внизу палітри шарів, потім виберіть **відтінок / насиченість** зі списку коригувальних шарів:

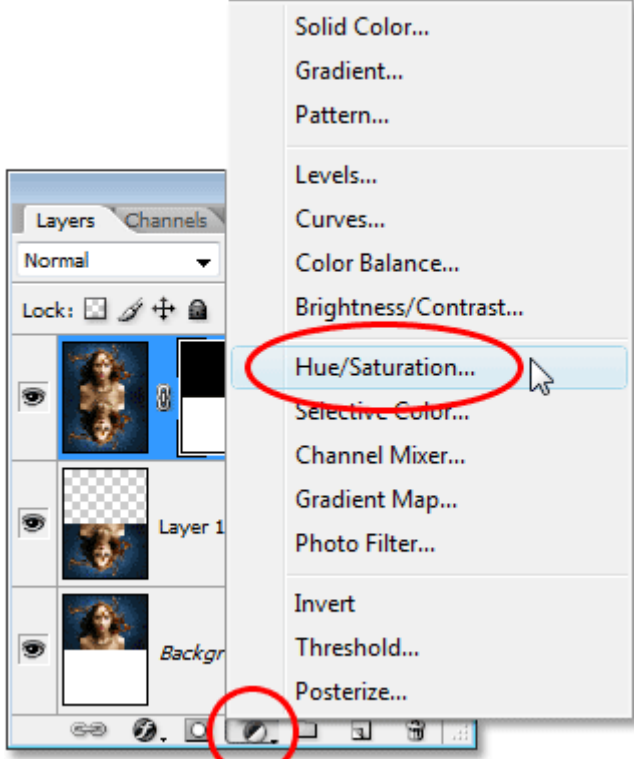

*Утримуючи "Alt" (Win) / "Option" (Mac), натисніть на значок "New Adjustment Layer", потім перетягніть мишу на "Hue / Saturation", щоб вибрати її.*

Утримуючи "Alt / Option", це повідомляє Photoshop підняти діалогове вікно " **Новий шар** " перед додаванням шару коригування. Виберіть параметр **Використовувати попередній шар для створення відсічної маски**, клацнувши всередині поля зліва від неї:

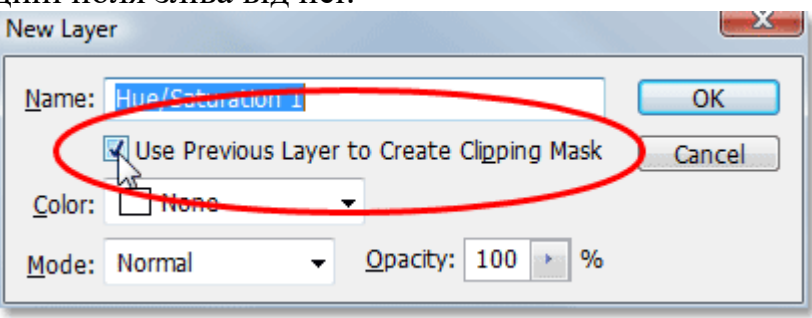

*У діалоговому вікні "Новий шар" виберіть параметр "Використовувати попередній шар для створення відсічної маски".*

Цей параметр повідомляє Photoshop, що ми хочемо, щоб регулюючий шар впливав лише на шар безпосередньо під ним у палітрі шарів, а оскільки шар під ним є шаром, що містить наші водні брижі, кольоровуватимуться лише водні брижі, чого ми хочемо . Клацніть OK, щоб вийти з діалогового вікна.

Після цього з'явиться діалогове вікно відтінку / насичення. Ми хочемо розфарбувати нашу воду, тому перше, що ми хочемо зробити тут, це вибрати варіант **Colorize** у правому нижньому куті. Потім виберіть потрібний вам колір, перетягуючи повзунок **Hue** вгорі. Наприклад, перетягнути повзунок праворуч до значення приблизно 218, що є гарним кольором для нашої води:

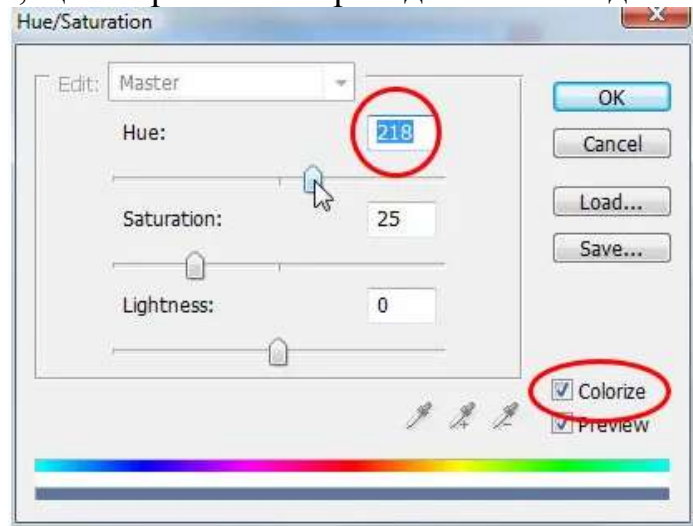

*Використовуйте діалогове вікно Hue / Saturation для фарбування води.* Натисніть кнопку ОК, щоб вийти з діалогового вікна, і ви побачите, що ваша вода на дні вже забарвлена, але колір на даний момент занадто сильний.

### **Крок 17: Зменшіть непрозорість шару відтінку / насичення**

Щоб зменшити інтенсивність кольору, який ми щойно додали у воду, все, що нам потрібно зробити, - це підійти до параметра « **Непрозорість»** у верхньому правому куті палітри шарів і знизити значення непрозорості. Знизимо шахту аж до приблизно 25%, що додає води набагато реалістичнішу кількість кольору:

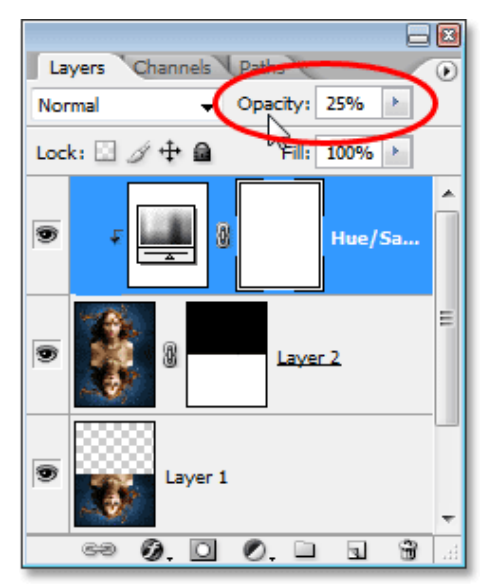

*Зменшіть непрозорість регулюючого шару, поки вода не набуде до нього лише кольору.*

Після того, як ви знизили непрозорість регулюючого шару, щоб зменшити інтенсивність кольору води, ви готові! Ось мій остаточний результат "відображення води":

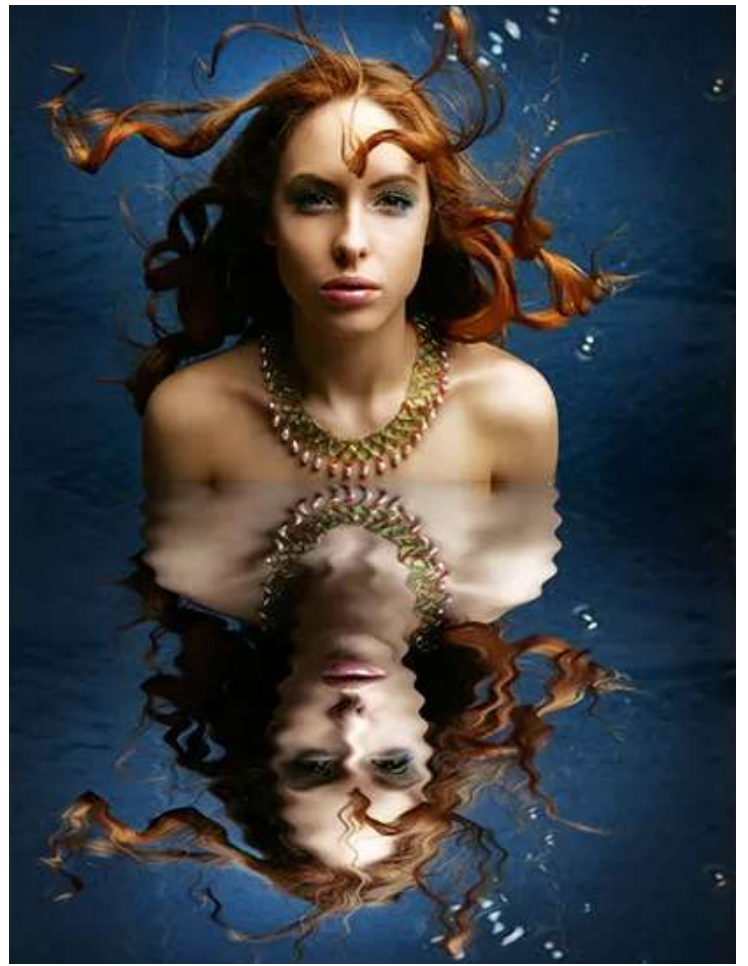

*Кінцевий ефект.*

Для задоволення, ось ще один приклад точно такого ж ефекту, застосованого до іншого зображення. Єдине, що відрізняється тут, це те, що додано лише половину місця полотна під початкове зображення (значення "Висота" у діалоговому вікні "Розмір полотна" на 50%, а не на 100%). Все інше робилося точно так само:

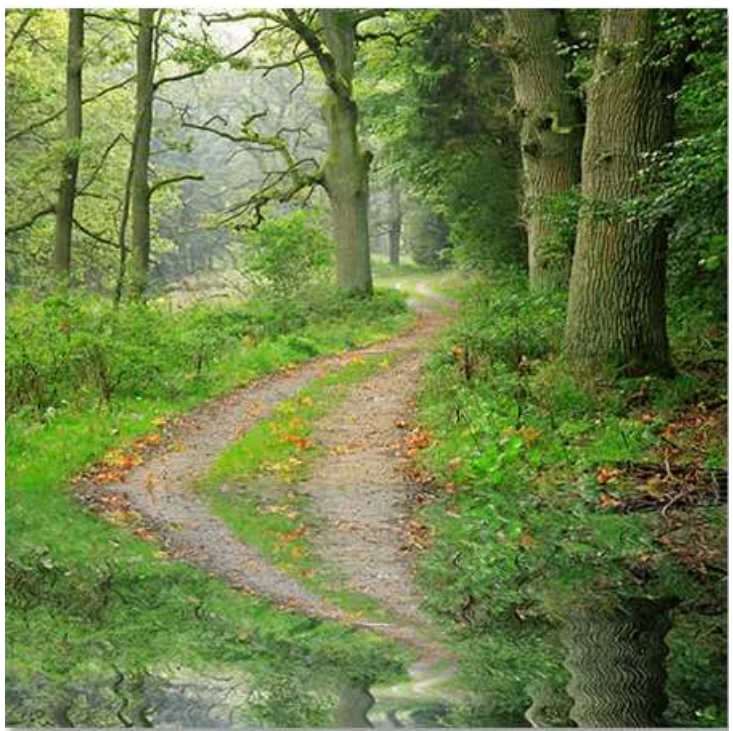

*Ще один приклад зображення з таким же ефектом.* І там ми його маємо! Ось як додати ефект відображення води до зображення за допомогою Photoshop!